# **UNGGAH DIAGNOSIS DARI APLIKASI TREEO** BAHASA V.1.1

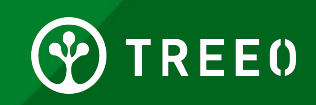

## **Apa itu Diagnosis Data?**

Kami akan berusaha memberikan yang terbaik untuk aplikasi TREEO yang handal. Namun, kami masih dalam pengembangan dan terkadang data tidak dapat diunggah dengan benar ke server kami.

Diagnosis Data memungkin kami untuk menerima data dan memberi kami saran dan masukan yang berharga tentang megapa data tidak dapat dikirim dengan benar

Ini adalah satu-satunya cara bagi kami untuk memperbaiki dan meningkatkan Aplikasi TREEO

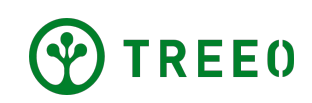

### **Unggah Diagnosis Data Treeo**

#### **Langkah Pertama**

- Buka "**BERANDA**" di aplikasi TREEO
- Pada kolom navigasi yang dibawah, pilih "**PROFIL**"

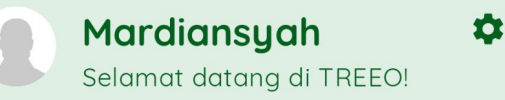

#### **Tugas yang Direncanakan**

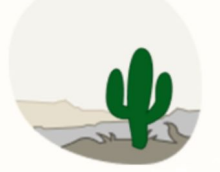

Tidak ada kegiatan yang direncanakan untuk saat ini!

Tidak ada aktivitas wajib untuk Anda saat ini. Anda dapat menunggu atau menambahkannya sendiri.

MULAI AKTIVITAS BARU →

Lihat semua aktivitas  $\left(\begin{matrix}4\\7\end{matrix}\right)$ 

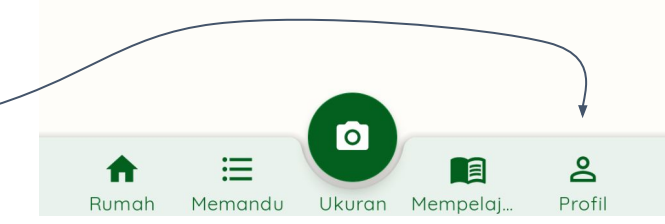

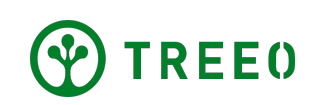

### **Unggah Diagnosis Data Treeo**

#### **Langkah Kedua**

• Tekan icon setting yang berbentuk buat pada pojok kanan atas

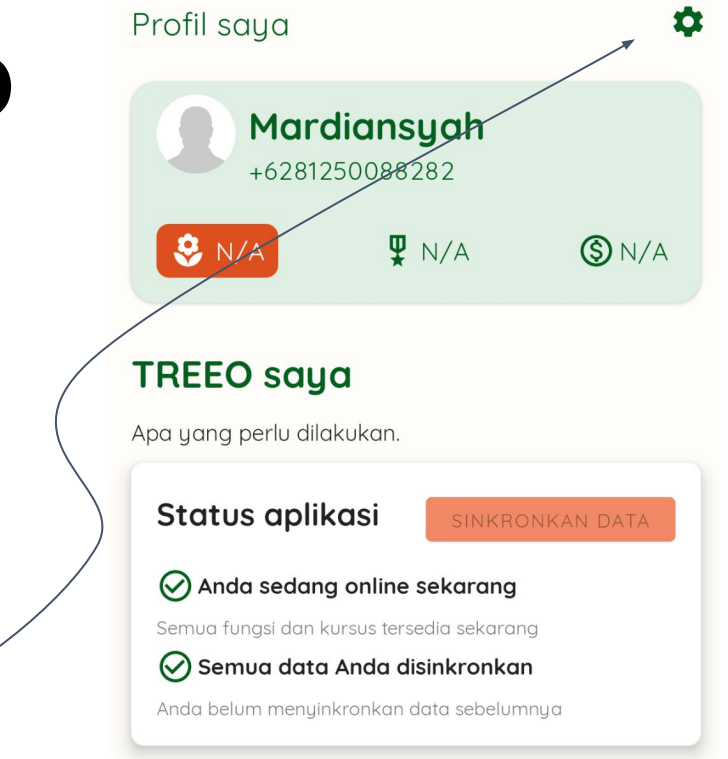

KELUAR

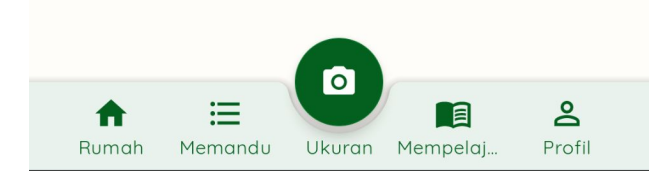

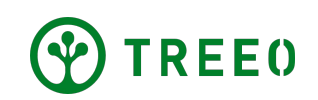

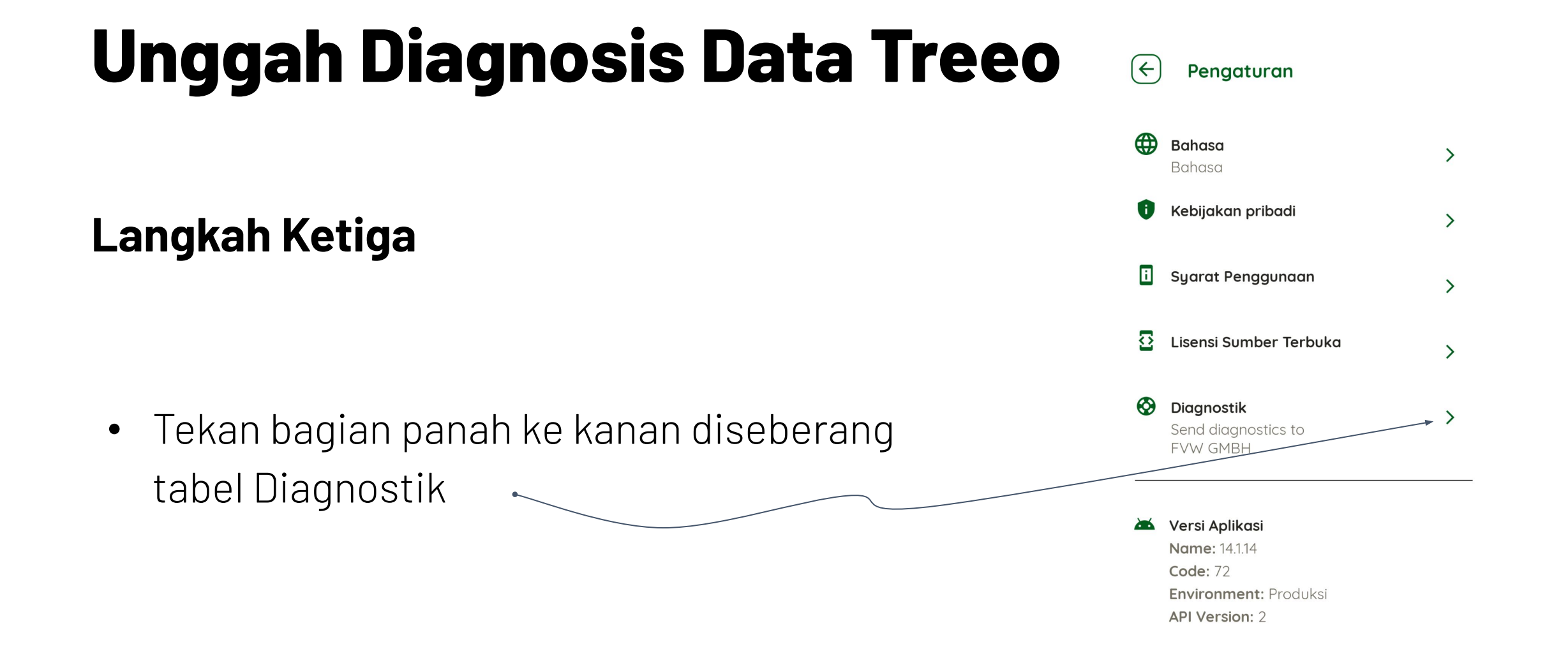

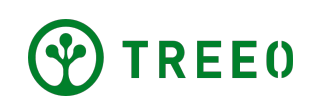

## **Unggah Diagnosis Data Treeo**

### **Langkah Keempat**

• Tunggu sampai proses unggah diagnostik anda selesai, setelah muncul Pop Up anda dapat menutup Pop Up tersebut dengan menekan tombol "**MENUTUP**"

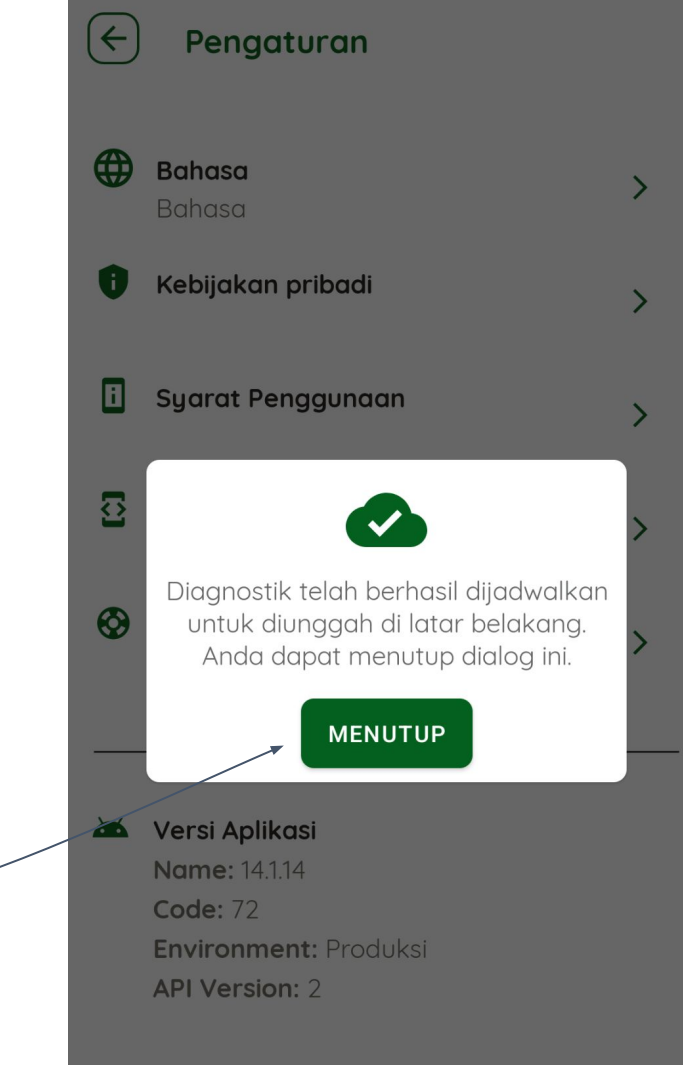

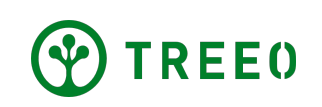

### **Perlu Bantuan Terkait Aplikasi TREEO ?**

Mohon diperhatikan bahwa kami merilis pembaruan aplikasi secara berkala, dan mungkin tidak disertakan dalam buku petunjuk ini.

Jika anda memiliki pertanyaan atau kendala dalam mengikuti langkah-langkah yang ada pada buku petunjuk ini, jangan ragu untuk menghubungi kami :

#### **support@treeo.one**

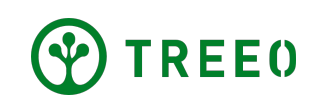